## **Sign into the CE site using the credentials provided in your email.**

*See screenshots below for related details.*

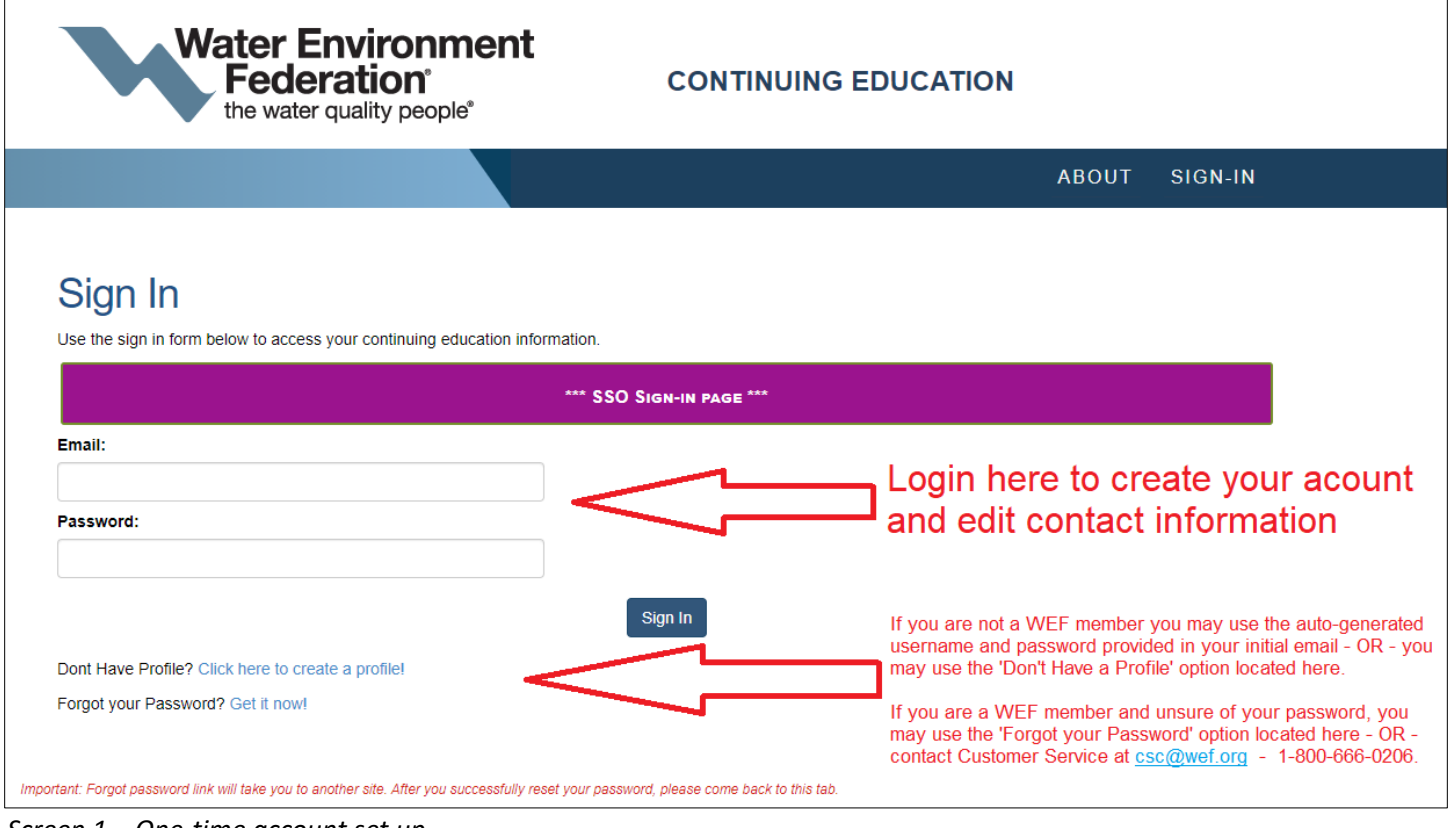

#### **Create Your Account**

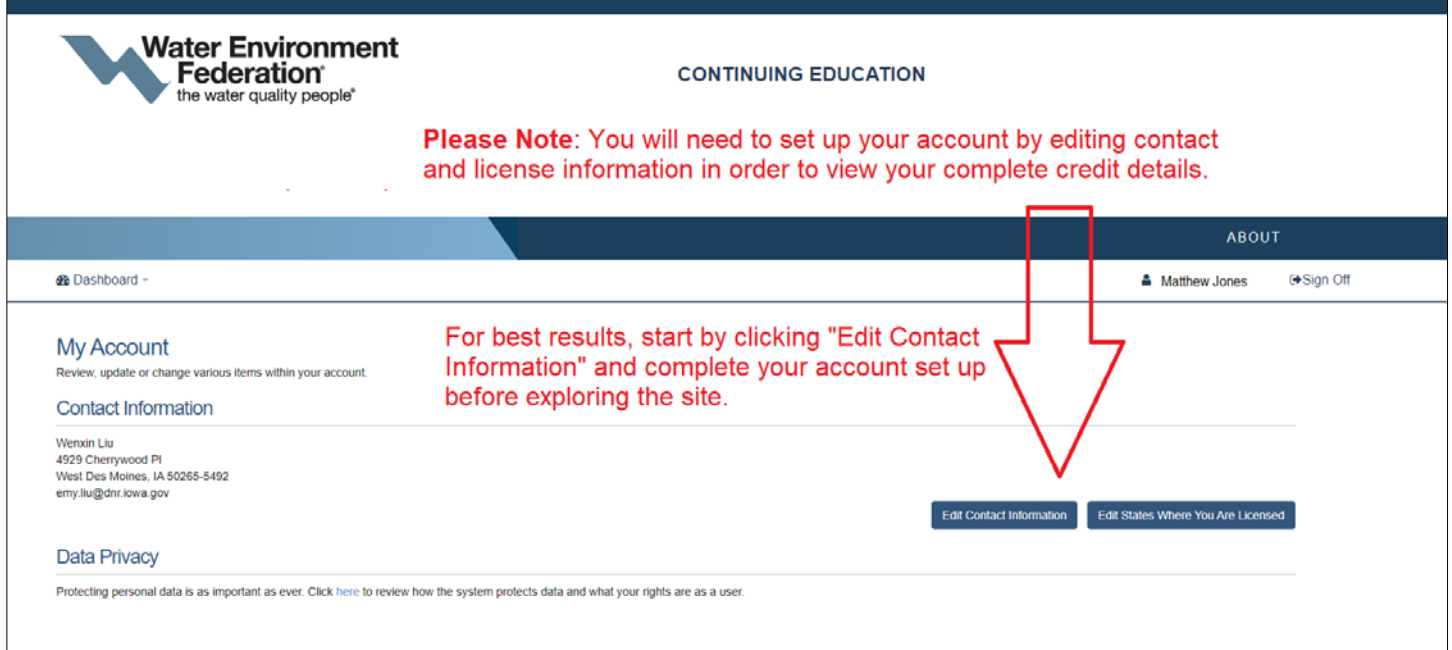

*Screen 1 – One-time account set up*

### **Edit User Profile**

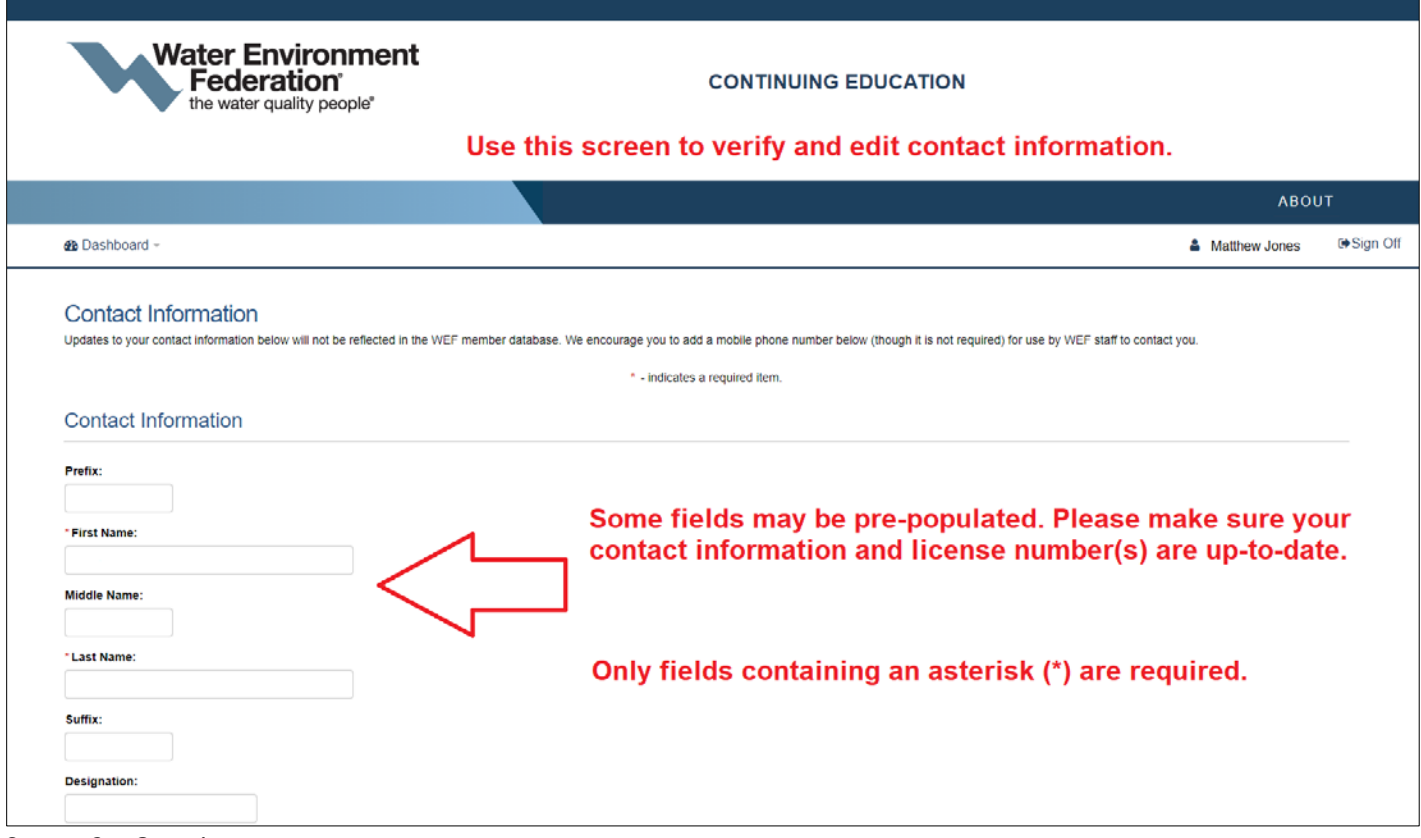

*Screen 3 – One-time account set up*

#### **Add License Number(s)**

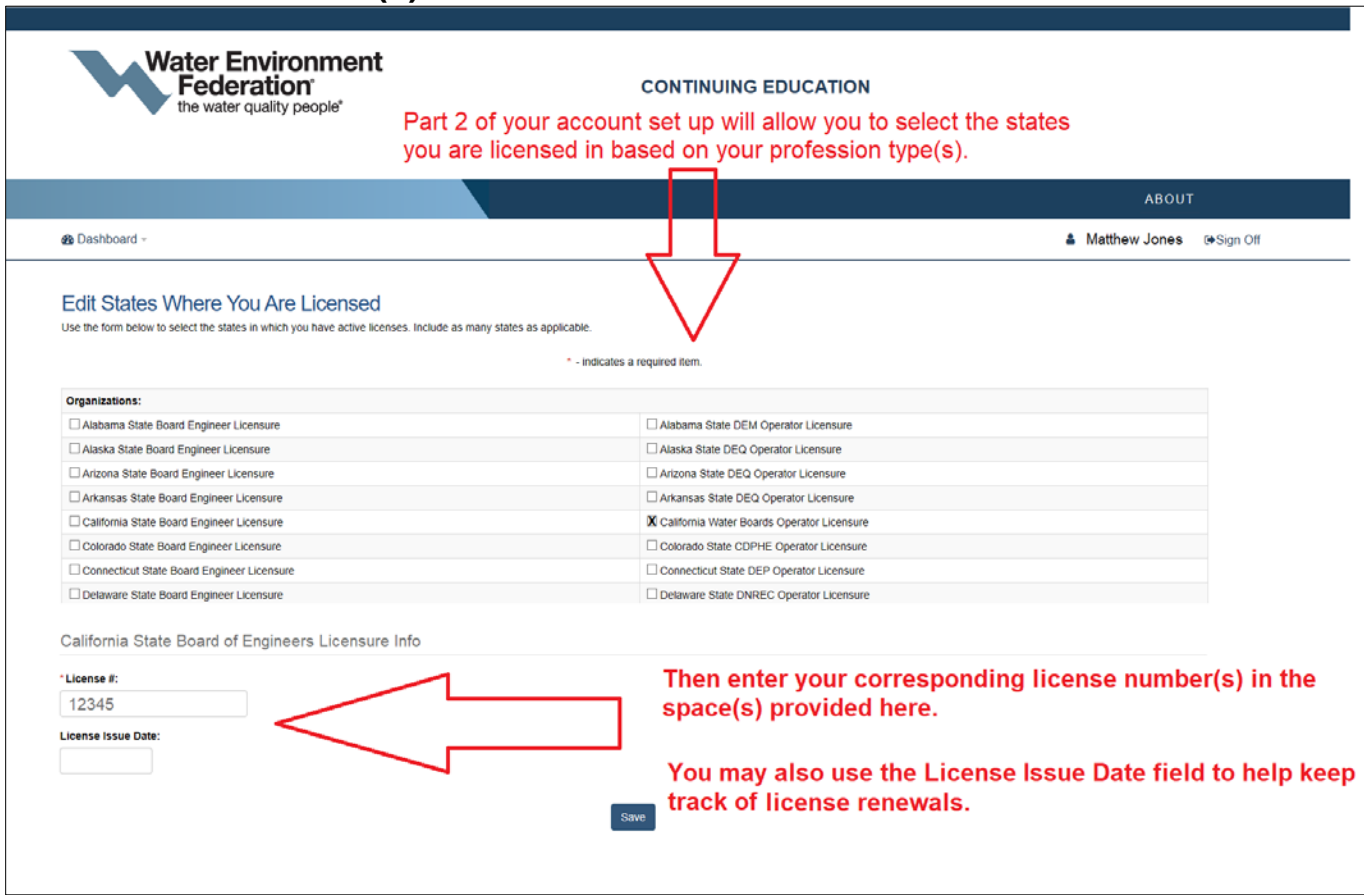

*Screen 4 – One-time account set up*

### **Open Your CE Dashboard**

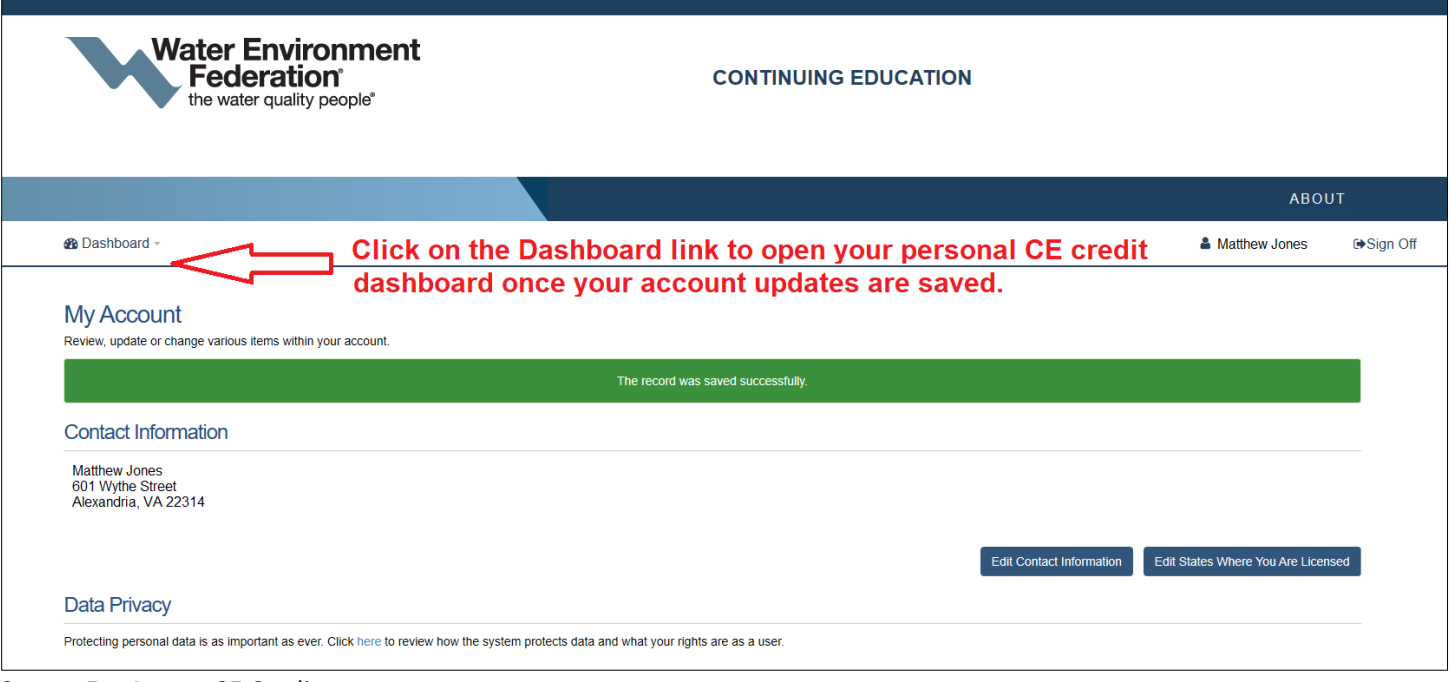

*Screen 5 – Access CE Credits*

# **Using Your CE Dashboard**

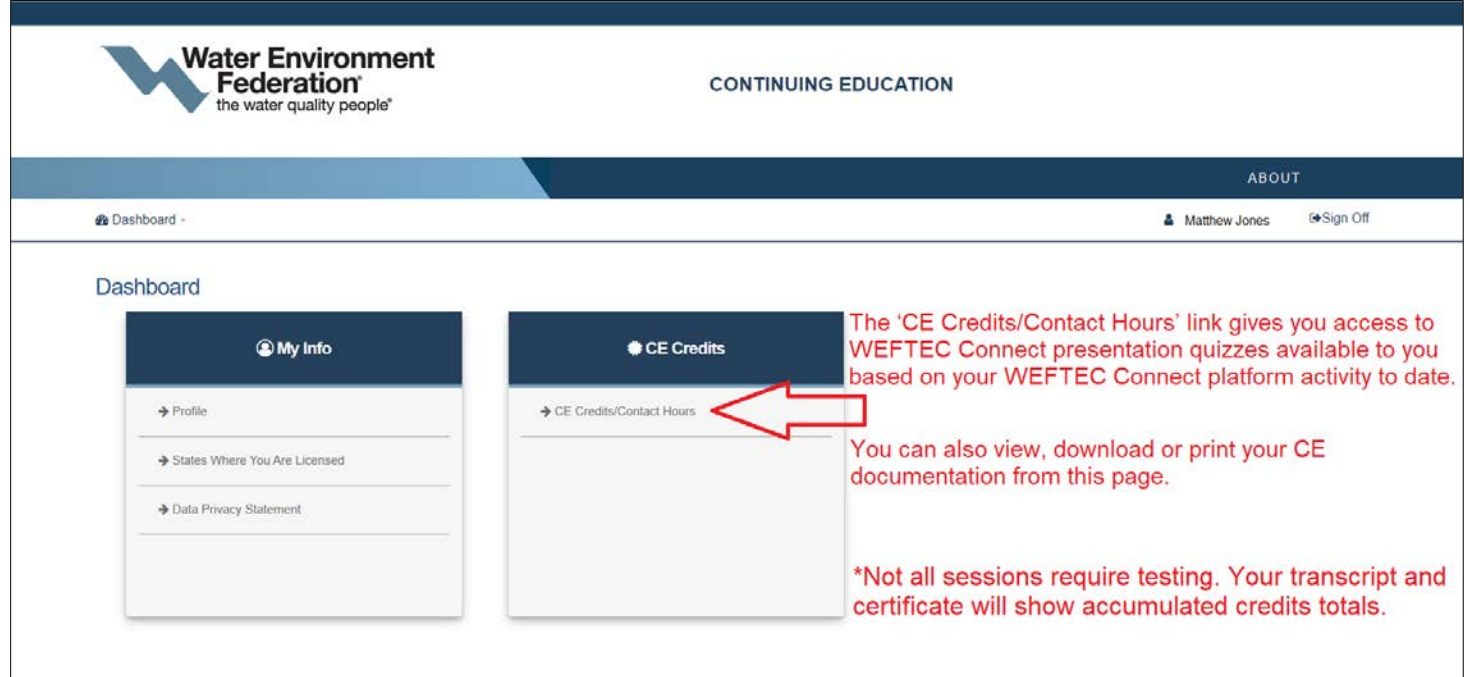

*Screen 6 – Access CE Credits*

## **Taking Quizzes and Getting Credits**

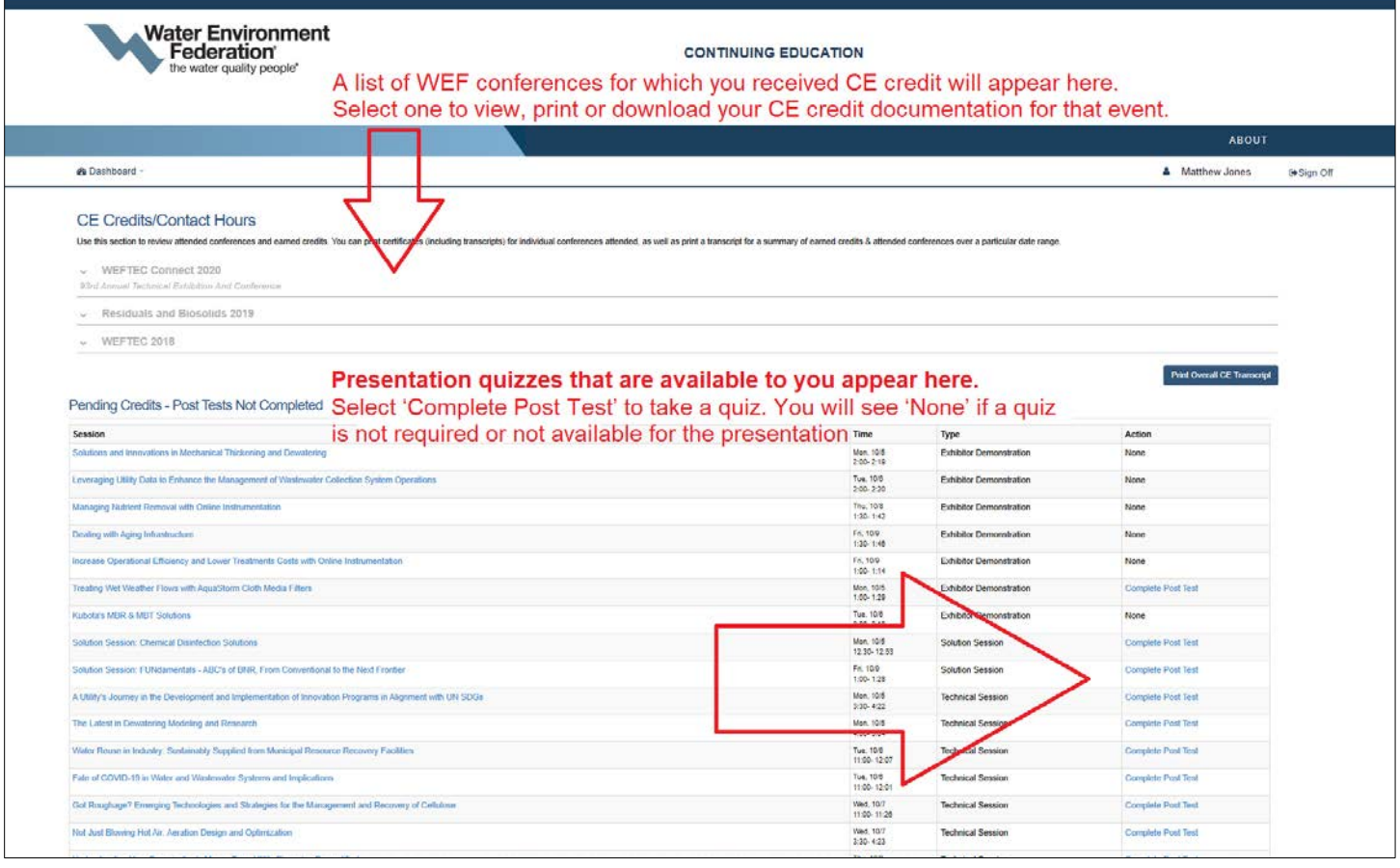

*Screen 7 – Access CE Credits*

### **Taking Quizzes**

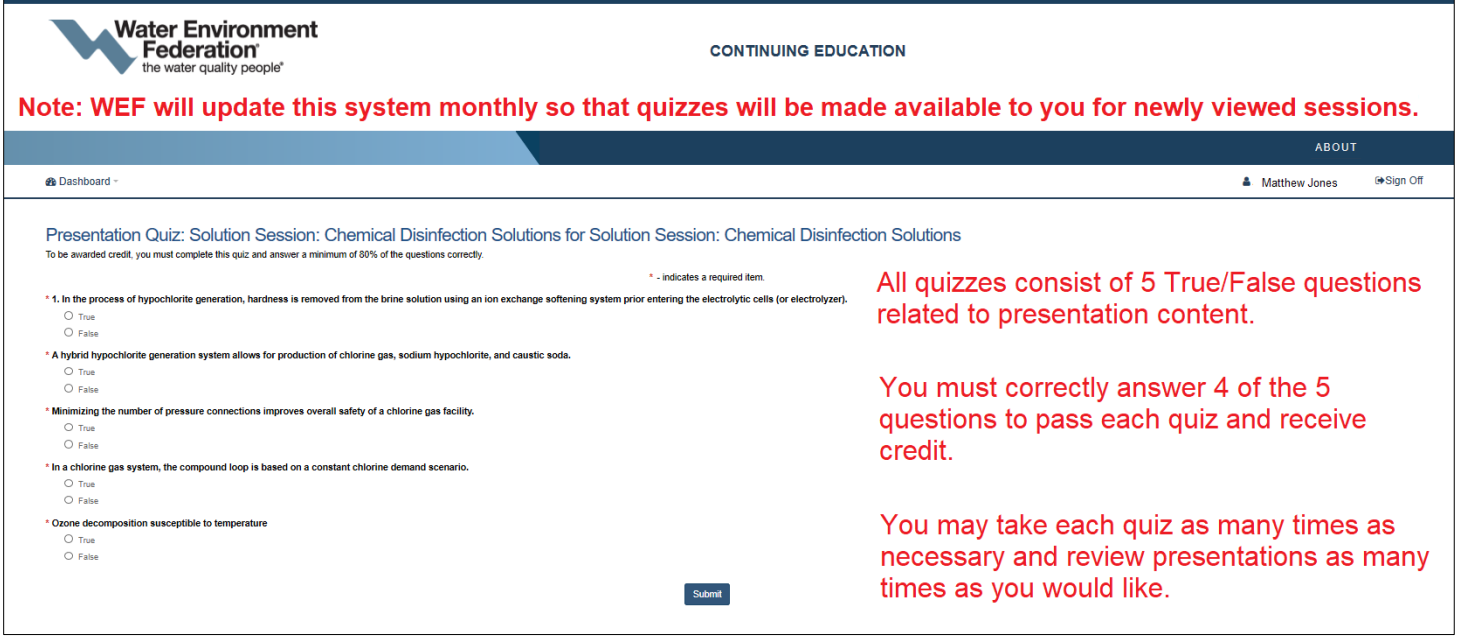

*Screen 8 – Access CE Credits*

#### **Certificates and Transcripts**

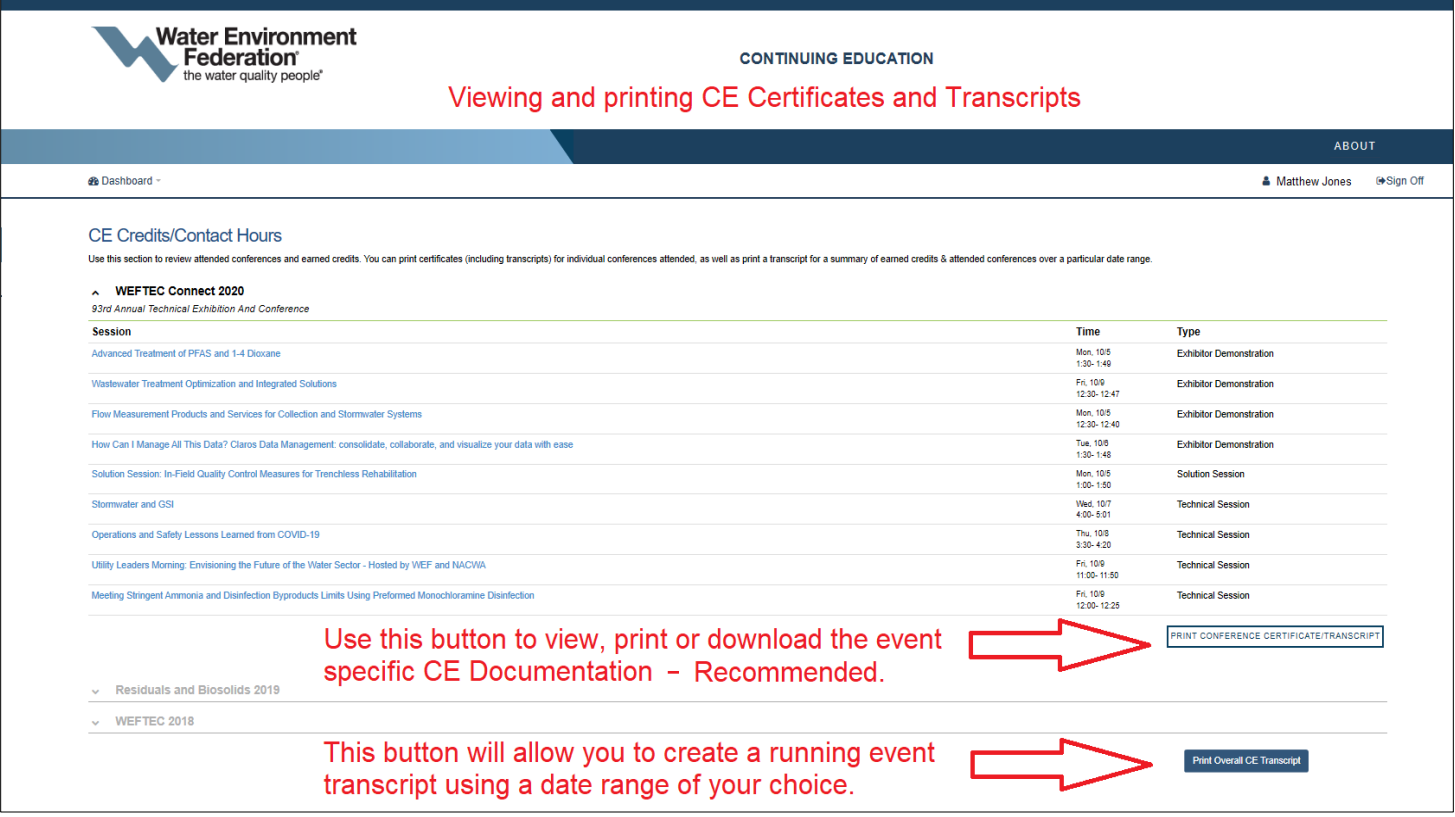

*Screen 9 – Access CE Credits*

**By selecting the print options on this screen you will be given a dialogue box to choose "Certificate" or "Transcript". Once you select your preference your file will be generated and appear on your screen to view, print or download.**

**We recommend that you use the "Print Conference Certificate/Transcript" option for optimal printing results.**